## **Creating Comics Panels – Advanced**

This adds some ways of doing different layout ideas. Start with a 213 layout

First set up a new comic book document as shown on the standard guide

- 1. Click **View** > **Guides** > choose **New Guide Layout**
- 2. Use the settings in the screenshot to set up a basic 222 layout **IMPORTANT:** you MUST type mm each time when

needed – otherwise Photoshop will use pixels

3. Click **OK** to create the guides

## *Add more Guides*

I want to add a set of three narrower panels at the bottom

- 4. Click **View** > **Guides** > **New Guide Layout**
- 5. Change **Columns** to **3**. Don't change anything else
- 6. Click **OK** That should add a new set of guidelines that you can use to create a 3 column set. I'm adding mine at the bottom
- 7. Usethe **Rectangular Marquee Tool** to remove backgroundsas before – don't forget to unlock the layer
- 8. Add the borders: **Layer** > **Layer Style** > **Stroke**
- 9. Don't forget to set the **Position drop down** to **Outside**
- 10. **Rename** and **lock** the layer
- 11. **Save** your file with a new name

## *Using odd shaped panels*

- 12. Create a new document with both sets of guides as before
- 13. Click and hold on the **Lasso Tool** on the left toolbar and choose the **Polygonal Lasso Tool**
- 14. With this tool you have to **click on each corner** of the shape you want to make. Use the guides to help
- 15. Don't forget to add **borders**

Cleaning up background images using the eraser tool will be much more important when using diagonal panels

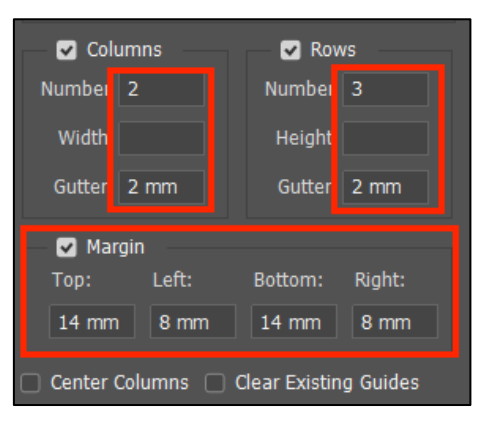

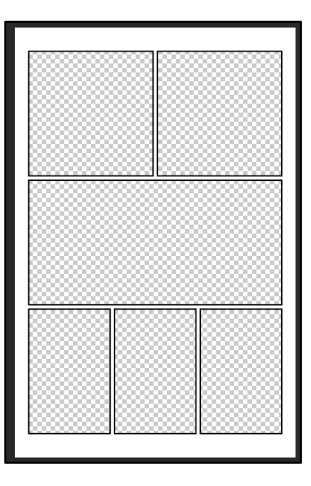

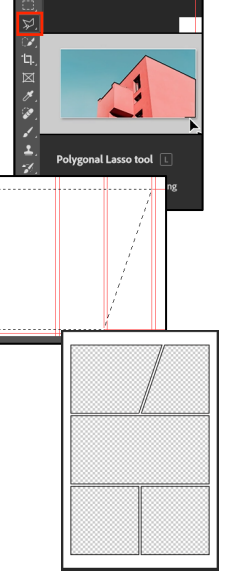